## Washington University in St. Louis

**INFORMATION TECHNOLOGY** 

## VPN: Mac

- VPN allows you to connect to University resources requiring a secure Washington University network connection to access.
- You will need to be granted access to use VPN.
- To use VPN, you must download the **Cisco AnyConnect** Client to your computer after being granted VPN access.

## Installing the Cisco AnyConnect VPN client

1. In any browser, go to

# **https://vpn.wustl.edu**

*You may be required to enter your admin name and password for your Mac before downloading.* 

**2.** Select Group **CFU Users**

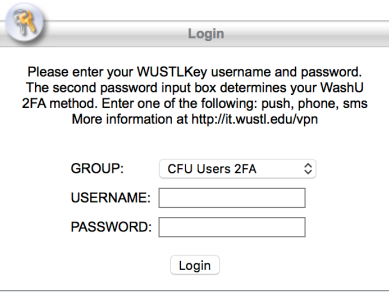

Enter your WUSTLKey credentials and click **Login**

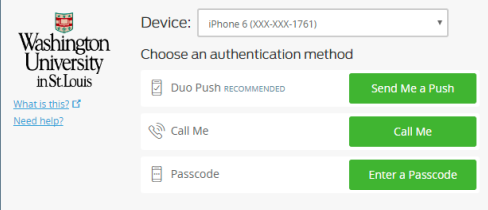

Authenticate using your 2nd factor authentication method just as you would have set up for HRMS – If you have no method set up, please see the enrollment video here

You will be prompted to download the Cisco AnyConnect Client. Install might be automatic, or you might have to click on a link and use an installation wizard.

After download, follow directions (below) for logging into VPN using AnyConnect.

## Washington University in St. Louis

**INFORMATION TECHNOLOGY** 

#### Logging into VPN using Cisco AnyConnect

- 1. **Open Cisco AnyConnect**. (Finder > Applications > Cisco > AnyConnect)
- 2. In the Ready to Connect window, **enter**:

### **vpn.wustl.edu**

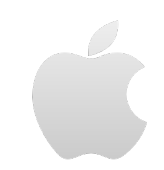

C iCloud Drive A Applications **Desktop** 

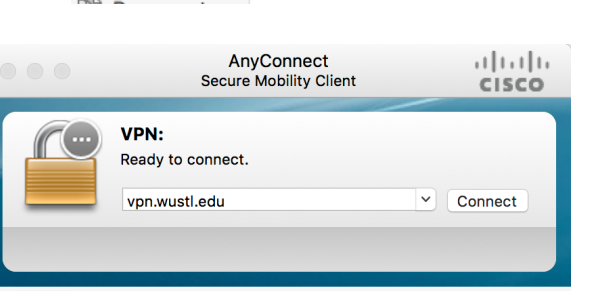

Cisco

Cisco Any

#### Click **Connect**.

Select Group **CFU Users**

**3.** In the username and password window, **enter your WUSTL Key, WUSTLKEY password and your desired 2FA Method:**

\*  $\overline{\mathbf{K}}$ 

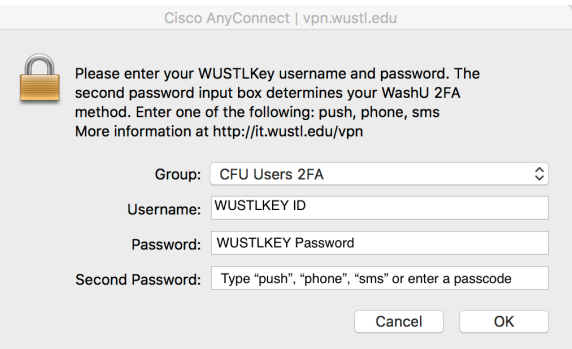

- a. Typing **push** -will send a push notification to your primary device that is connected to your account with the DuoMobile App
- b. Typing **phone** -will call the primary device listed within your DuoMobile Settings
- c. Typing **sms** -will text your primary device a new list of passcodes
	- i. Clicking **OK** will text you the codes and provide a "Login Failed" screen. Once the codes are received, enter the first code into the "Second Password" Box and click **Connect** 
		- 1. These codes are one-time use
- d. If you have the DuoMobile App, but do not have cellular service, open the DuoMobile App and click on the Key Icon" next to the WUSTLKEY option to display a passcode.

# Washington University in St. Louis

**INFORMATION TECHNOLOGY** 

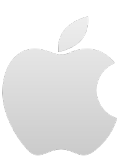

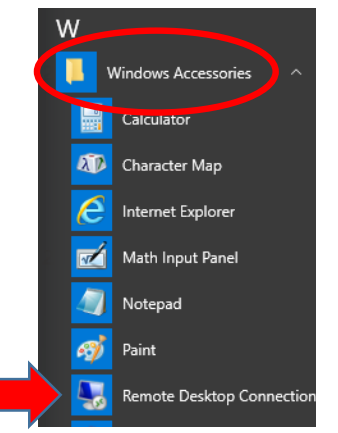

Your computer name: \_\_\_\_\_\_\_\_\_\_\_\_\_\_\_\_\_\_\_\_\_\_\_\_\_\_\_\_\_\_\_\_\_.accounts.ad.wustl.edu